The following is a list of fields or positions from the SITE and CONTACT page that must be provided or completed in order for a Profile submission to be considered complete. Please be sure when providing profile information that you have provided this information or designated an individual for the positions listed.

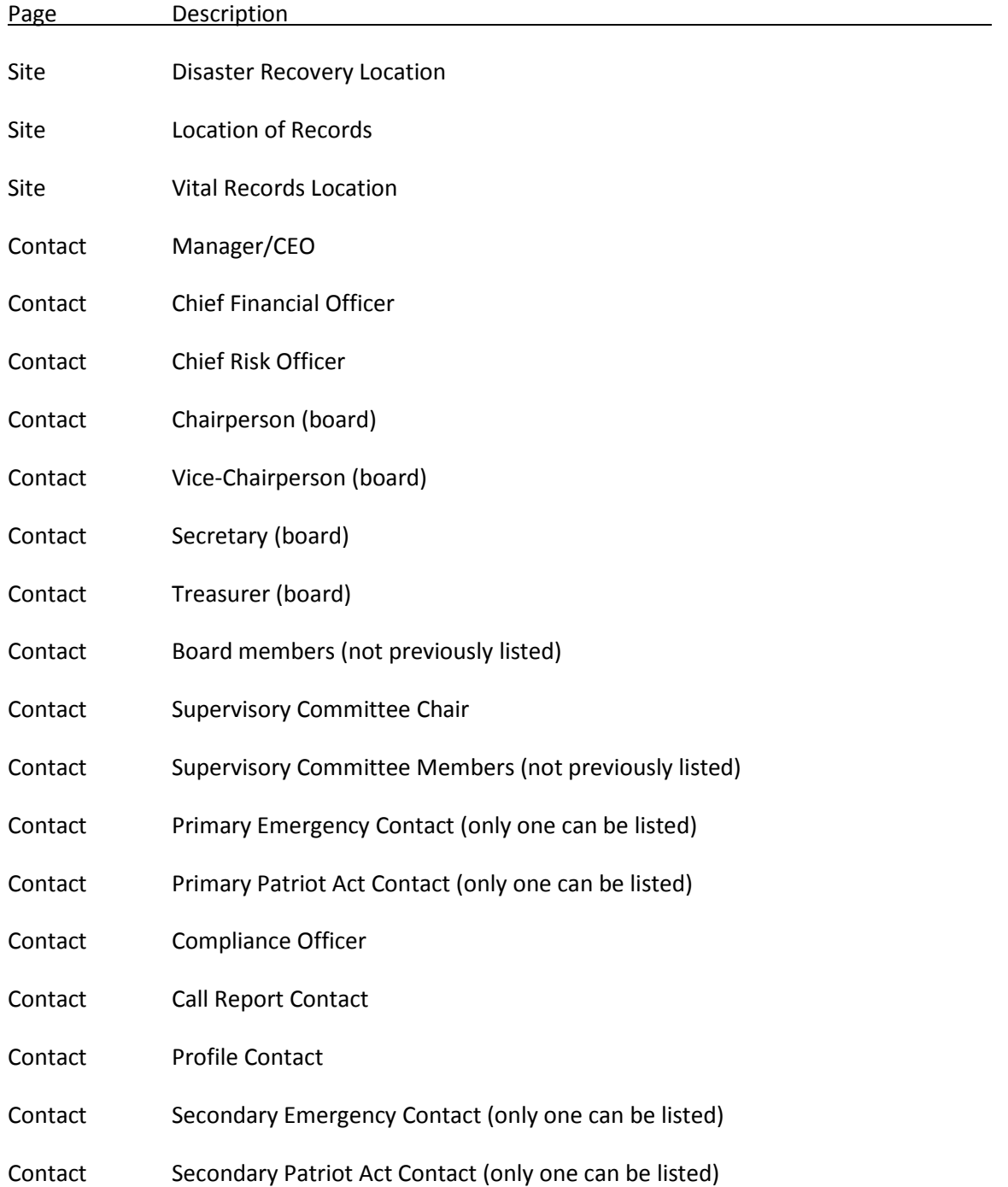

#### Following is the required information for each Required Contact

- First and Last Name
- Job Title and/or Roles
- Employment Type
- Work E-mail Address
- Work Phone Number
- Credit Union Employer (for volunteers)
- Work Job Title (for volunteers)
- Home address, phone number, cell number, and e-mail address are optional

#### Other Mistakes to avoid

- Do not list home address as being the same as the corporate's address
- Not providing a current (within the last 15 months) annual meeting date
- Not providing a current NEV Model validation date
- Not providing a current disaster recovery test date
- Not providing a current financial statement audit date
- Not providing a fidelity bond provider

## **General Tab**

The General Tab shows read-only information about the credit union and some required information. If any of the read-only information is not accurate, please contact your regulator to have this information updated.

#### **Credit Union Information**

Credit Union Information section shows general read-only information about the credit union. If any information is not accurate, please contact the NCUA ONES Office or respective State Supervisory Authority to have the information updated. Note – the credit union name and charter number is repeated on the initial page of all tabs.

#### **Credit Union Information Editable Fields**

Follow these steps to update the editable fields under Credit Union Information:

- 1. Click on the "Edit" button at the bottom of the page.
- 2. Credit Committee Type This is a required field. Select an option from the dropdown list. If none of the options apply, select "No Committee."
- 3. Primary Settlement Agent This is a required field. Select the applicable primary settlement agent that is used to process member share drafts, ACH transactions, and other item processing services. If multiple settlement agents are used, report the settlement agent that processes the most transactions for the credit union. If none of the options apply, select "Not Applicable." If you select "Corporate Credit Union," please complete the Payment System Service Provider section on the IST page of the profile.
- 4. EIN This is a required field. Report the EIN (Employer Identification Number, A.K.A. Tax ID number) of the credit union assigned by the Internal Revenue Service (IRS). Report the nine digit number as XXXXXXXXX. This number should not be someone's social security number. **You must complete this field to certify the profile.**
- 5. Research Statistics Supervision and Discount (RSSD) ID Number This is a required field. The Board of Governors of the Federal Reserve System issues RSSD ID Numbers. You can confirm the credit union's ID Number by going to the Federal Financial Institutions Examination Council's (FFIEC's) website.
- 6. Member of FHLB Select which FHLB you are a member of and select the box if you have pledged collateral.
- 7. Pledged Collateral with FHLB Select if you pledged collatearal with the FHLB.

## **General Tab**

- 8. Pledged Collateral with FRB Check the box if your credit union has pre-pledged collateral with the Federal Reserve Bank Discount Window. "Pre-pledged" collateral means that the credit union's collateral has already been evaluated and accepted for immediate borrowing access.
- 9. FRB EBA Agent Check the box if your credit union is an EBA agent and has EBA accounts.
- $10$ . Total Members with EBA Accounts Put number of members with EBA accounts in the box.
- 11. When done, click "OK."
- **\* Don't forget to click "Save and Certify Profile" to permanently save your changes.**

#### **Contact and Call Report Information**

This section contains some read-only information about the credit union. The main office address and phone number of the credit union is displayed as well as the most recent Call Report information. This section also displays the email address of the credit union's regulator.

The following sections can be updated by credit unions and do not have to be updated by your regulator:

- If the main office address and phone number is incorrect, change this information on the Sites tab.
- If the website URL is incorrect, it can be changed on the IS&T tab. Once changed there, it
- will automatically update the General tab.
- The Call Report section displays the data submitted in your most recent 5310 Call Report.

#### **Profile Certification Information**

The Certifications section displays the last date the credit union certified the accuracy of the profile data. For manual filers or credit unions that may have experienced intermittent technical difficulties, the NCUA or State Supervisory Authority (if applicable) will enter the certification information from the paper form.

#### **Save and Certify Profile**

If the user has made any changes to the profile or has not certified the profile for the year, this button will be available in the upper right corner. This command takes the user to the Profile Certification screen.

**Credit unions must send their profile to NCUA after all changes and at least once per calendar year (by June 30). By clicking "OK" after changes are made on the edit screens of the profile, the user's profile changes are not permanently saved in Corporate CU Online. Data is only saved locally. If the user navigates away from the profile (i.e., to the Call Report), logs out, or closes their browser without sending their data to NCUA, all changes will have to be re-entered.**

# **General Tab**

**By clicking the "Save and Certify" button, all changes made to the profile will be certified for accuracy and sent to NCUA and saved permanently in Corporate CU Online. Users may make all necessary changes to different tabs of the profile and then send their data to NCUA at one time.**

## **Contacts**

The contacts section displays the individuals employed by or associated with the credit union. The credit union must enter all Board of Directors, Credit Committee, and Supervisory Committee members, if applicable, into this section of the profile.

Click on the name of the person to view details about the individual.

#### **Vacant Officials**

This section displays the official positions the user has not assigned to a person because they have not completely entered all contacts or this position is currently vacant. As the user adds their contacts and assigns these positions, these job titles will be removed from this list.

#### **Address Verification**

When entering an address, if the city, state, and zip code of the address do not match the US Postal Service, you will receive an error message. Users can also check their address(es) at the following website: [http://zip4.usps.com/.](http://zip4.usps.com/)

Type the address without the zip code.

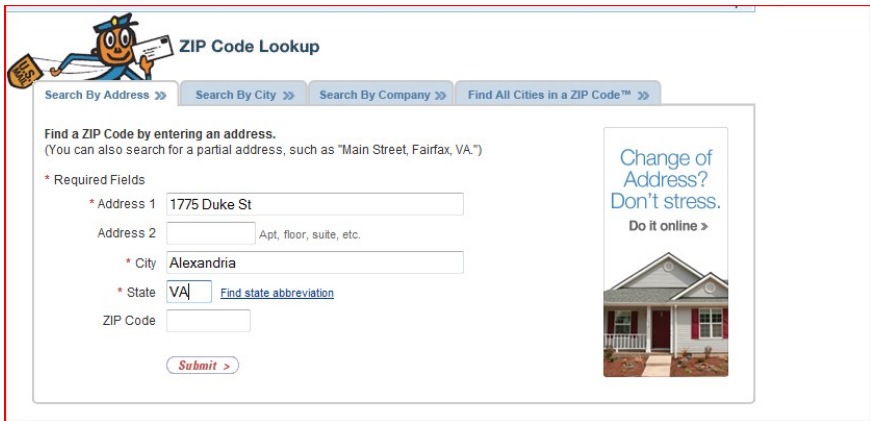

#### **Related Tasks Commands**

Add Contact: To add a contact, click on the "Add Contact" link. The "Add Contact" screen will appear. Follow the instructions on this screen to add a contact. Please note: It is mandatory for the credit union to enter information for some contacts.

Save and Certify Profile: If the user has made any changes to the profile or has not certified the profile for the year, this button will be available in the upper right corner. This command takes the user to the Profile Certification screen.

**Corporate credit unions must send their profile to NCUA after all changes and at least once per calendar year (by June 30). By clicking "OK" after changes are made on the edit screens of the profile, the user's profile changes are not permanently saved in Corporate CU Online. Data is only saved locally. If the user navigates away from the profile (i.e., to the Call Report), logs out, or closes their browser without sending their data to NCUA, all changes will have to be re-entered.**

**By clicking the "Save and Certify" button, all changes made to the profile will be certified for accuracy and sent to NCUA and saved permanently in Corporate CU Online. Users may make all necessary changes to different tabs of the profile and then send their data to NCUA at one time.**

Once a user has successfully certified the profile, the date will appear under the "Last Certification Date" on the profile snapshots page. Users will not be able to submit their Call Report unless the profile certification is current.

### **Contacts**

#### **View/Edit Contacts**

This page allows the user to view information about an individual employed by or associated with the corporate credit union. If the user has privileges to change information, the "Edit" and "Delete" links will be available at the bottom of the View screen. If the user clicks "Delete," they will be asked "Are you sure you want to delete this record?" The user must select "OK" to remove the contact.

If the user clicks "Cancel," they will return to the main Contacts page.

#### **Address Verification**

When entering an address, if the city, state, and zip code of the address do not match the US Postal Service, you will receive an error message. Users can also check their address(es) at the following website: http://zip4.usps.com/.

Type the address without the zip code.

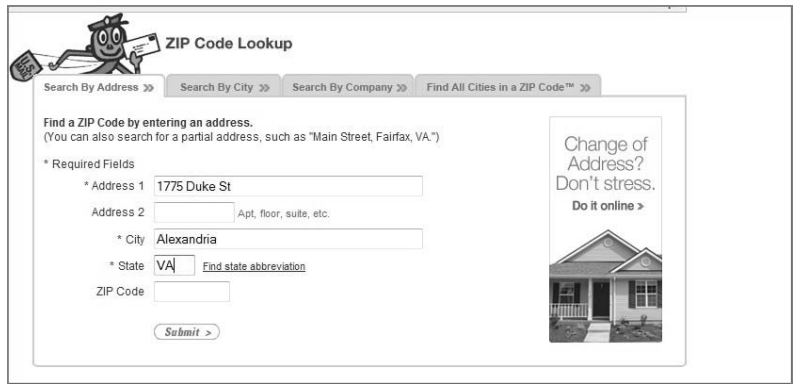

#### **Add/Edit Contacts**

This webpage is where a user can add/edit information about individuals employed by or associated with the credit union. The credit union must enter all Board of Directors, Credit Committee, and Supervisory Committee members (if applicable) into this section of the profile.

Each contact is assigned a Job Title and a Role. Listed below are the mandatory Job Titles and Roles that must be reported for each credit union. The user will identify the Job Titles and Roles for each individual when adding the contacts to the online profile as discussed below.

Job Title – Identify one contact for each of the following mandatory job titles. A contact may have more than one job title.

- Manager or CEO
- Board Chairperson
- Board Vice Chairperson
- Board Treasurer
- Supervisory Committee Chairperson (FCU Only)
- 2 Supervisory Committee Members (FCU Only)
- If a state chartered credit union identifies a Supervisory Committee Chairperson, they must also identify at least two Supervisory Committee members
- If a Credit Committee Chairperson has been identified, the credit union must also identify Credit Committee Members

Contact Role – Identify one contact to each of the following mandatory roles. A contact may have more than one role.

### **Public Display of Names of Board of Directors**

The name and position of the credit union's Manager/CEO and Board of Directors will be available to the public. Only the first and last name of the person and their position will be available from www.NCUA.gov. Other job titles, contact roles, and information about the individual will not be made publically available.

### **Contacts Help Tips**

Error Handling: Enter the required fields which include Salutation, First Name, Last Name, Job Title, Contact Role, and Credit Union Employment type. Depending on the Job Title and Contact Role, additional information may be required. If the user does not enter all mandatory information, they will receive an error message at the top of the screen. This error message may occur as the user is entering data or when they click the "OK" button. If there is an error on the page, the "OK" button will be grayed out and unavailable. When correcting fields, the user must click off the field that is being edited for the error message to go away. Once the field(s) with errors have been corrected, the "OK" button will be available again. The contact will not save unless all errors have been corrected.

Save and Certify Profile: If the user has made any changes to the profile or has not certified the profile for the year, this button will be available in the upper right corner. This command takes the user to the Profile Certification screen.

**Corporate credit unions must send their profile to NCUA after all changes and at least yearly (by June 30). By clicking "OK" after changes are made on the edit screens of the profile, the user's profile changes are not permanently saved in Corporate CU Online. Data is only saved locally. If the user navigates away from the profile (i.e., to the Call Report), logs out, or closes their browser without sending their data to NCUA, all changes will have to be re-entered.** 

**By clicking the "Save and Certify" button, all changes made to the profile will be certified for accuracy and sent to NCUA and saved permanently in Corporate CU Online. Users may make all necessary changes to different tabs of the profile and then send their data to NCUA at one time.**

#### **Contacts Fields**

Salutation: Select one of the options from the dropdown list.

First Name, Middle Initial, Last Name: Provide the full name of the contact.

Work Email and Confirm Work Email: Provide an e-mail address, if available, where information can be sent. In the "Confirm Work Email" field, enter the same e-mail address. If the two fields do not match, the user will be required to re-enter the information.

Home Email and Confirm Home Email: Provide an e-mail address, if available, where information can be sent. In the "Confirm Home Email" field, enter the same e-mail address. If the two fields do not match, the user will be required to re-enter the information.

If the contact's role is any of the following, the user must identify either a home or work e-mail address.

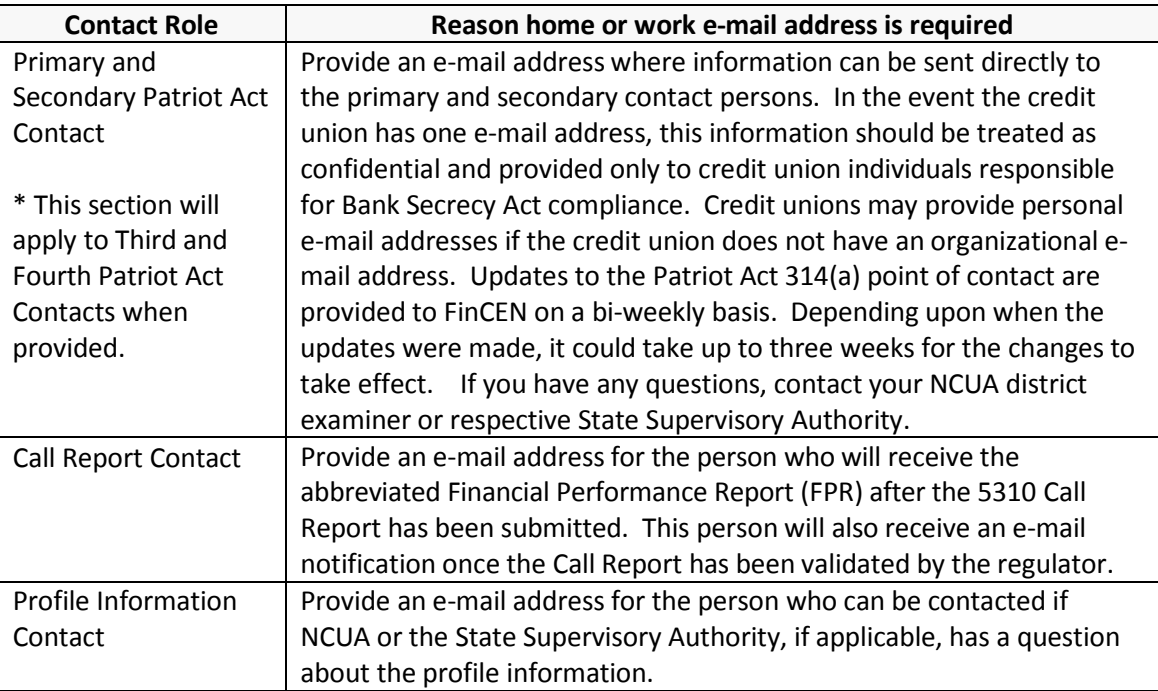

Job Title: Select the toggle boxes beside the relevant job title(s). Each contact must have at least one job title selected. If none of the job titles are appropriate, select "Other."

If a mandatory job title is currently vacant, the credit union is not required to enter this information. \*\*Exception: A name must be entered for the Manager or CEO. See Description in the following table.\*\* *Once a vacant job has been assigned, the credit union must update the contact information to reflect these changes.*

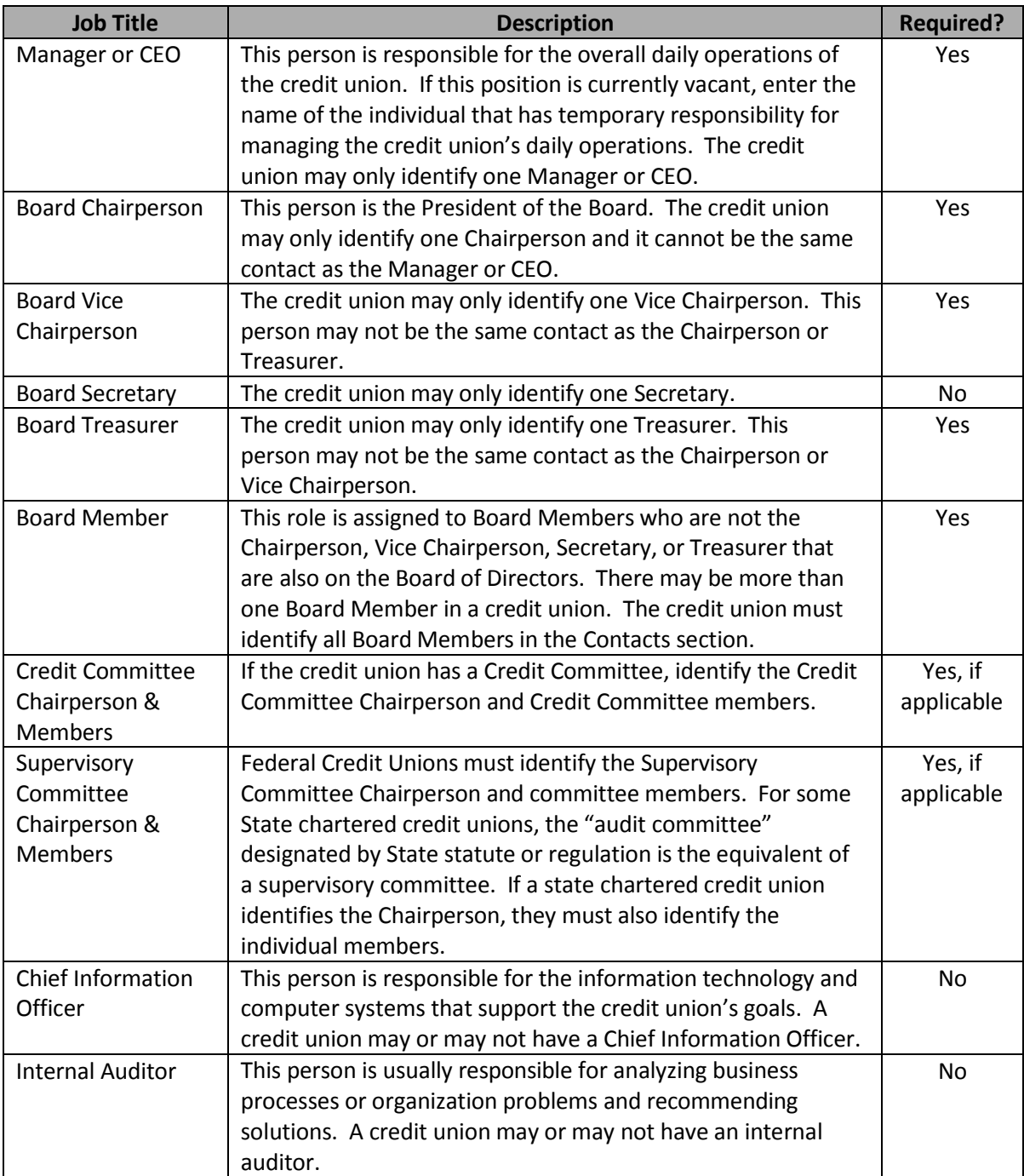

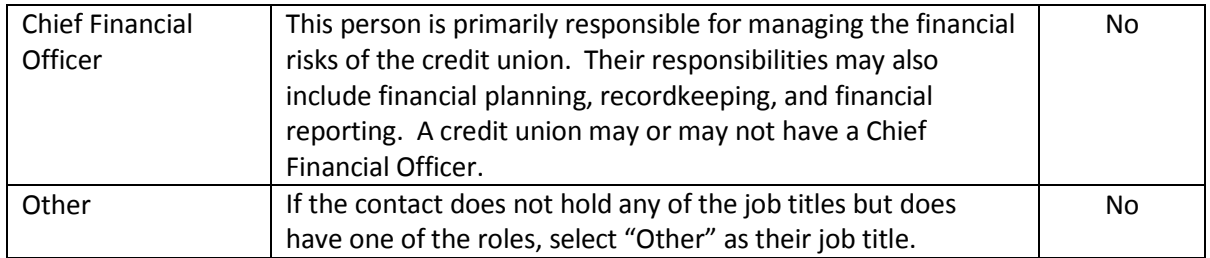

Contact Role: Select the toggle boxes beside the relevant role(s). Select all that apply. Each contact must have at least one role selected. If none of the roles are appropriate, select "General Credit Union Contact."

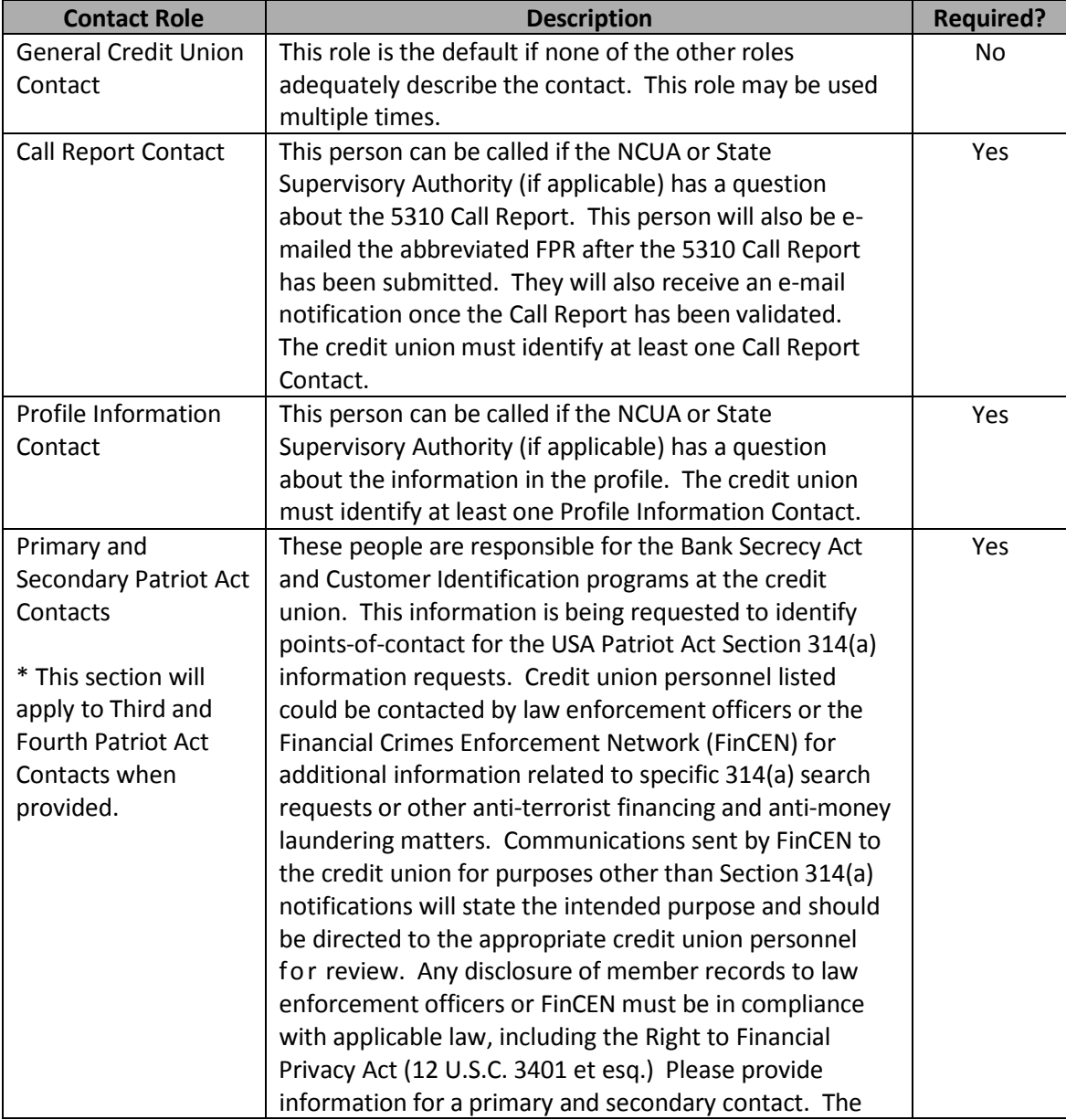

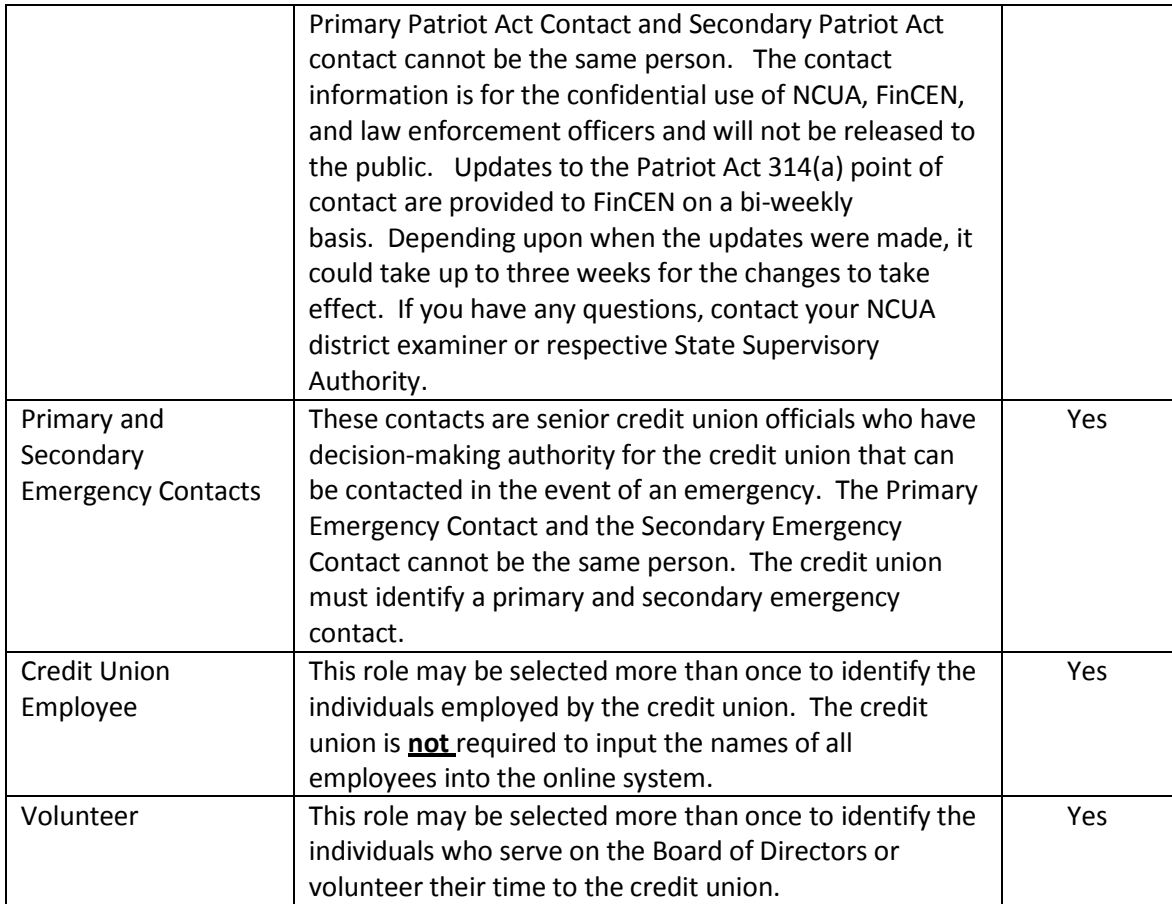

Credit Union Employment Type: Select from the dropdown list the option that most accurately describes the contact's employment/affiliation with the credit union. This field relates to the contact's employment status with the credit union (full-time, part-time). If the contact is not employed at the credit union, select "Volunteer."

Work/Home Phone and Extension: Select from the dropdown list the national origin of the phone number being entered (USA or International). Then enter the complete phone number (including area code) where the individual can be contacted, if necessary. Provide the extension numbers, if applicable.

Work/Home Fax Number: Select from the dropdown list the national origin of the fax number being entered (USA or International). Then enter the complete fax number (including area code) where information can be sent. This is especially important for the Primary and Secondary Patriot Act Contacts. In the event the credit union has one fax number, the Patriot Act information should be treated as confidential and provided only to credit union individuals responsible for Bank Secrecy Act compliance.

Work/Home Cell Phone Number: Select from the dropdown list the national origin of the cell phone number being entered (USA or International). Then enter the complete cell phone number(s) (including area code). Cell phone numbers will not be made public and only used by NCUA staff in the case of emergency.

Work/Home Address, City, State, Zip Code, County, and Country: Provide the work and home addresses for the contact. If a contact is retired, the work related fields can be blank.

- The home address of the contact must be different than the address of the credit union, unless the credit union is operated from an individual's home.
- The user must select the Country of the address before the State field will populate.
- The zip code for a contact in the United States must be 5 or 9 digits.
- There are address validation edit checks built into the online system requiring the City, State, and Zip Code match the US Postal Service. If these fields do not match, the user will receive an error message.

When done, click "OK."

**\*Don't forget to click "Save and Certify Profile" to permanently save your changes.**

The Sites section is where the credit union will input the addresses for their main office, branches, disaster recovery location, vital records center, etc. The Main Site page displays the list of sites for the credit union. Click on the site to display specific details.

Each site is assigned a site type and a site function. Listed below are the mandatory site types and site functions that must be reported for each credit union. The user will identify the site type and site function(s) for each location when adding the sites to the online profile as discussed below.

Site Type – Identify a site for these mandatory site types. The credit union must identify a corporate office and all branch offices.

- Corporate Office This is the main office of the credit union.
- Branches, if applicable This is a location that is separate from the corporate office location.

Site Function - Identify a site for each of the mandatory site functions.

- Location of Records
- Disaster Recovery Location
- x Vital Records Center

Click the "Add Site" button to add a site or click on the name of the site to edit/review existing information.

### **Address Verification**

When entering an address, if the street address, city, state, and zip code of the address do not match the US Postal Service (USPS) database, you will receive an error message. In most cases, these are minor grammatical errors or the entry does not match the USPS formatting. NCUA diligently worked to make these error messages as descriptive as possible for you to easily identify the address(es) you need to correct. Credit unions can check their addresses on the USPS website at www.USPS.com under their "Look Up A Zip Code" application. Once you enter the address, the system will return the USPS formatting.

If the USPS does not recognize an address, you can click the "Is Valid Address" box. Once you click "OK" and "Save and Certify" your Profile, the system will permanently save your information. If you have multiple addresses that failed the verification process, you must repeat this process for each one. You will not be required to repeat this step when you update Credit Union Online in the future.

Please contact OCIO Customer Technical Support at servicedesk@NCUA.gov or (800) 827-3255 for assistance.

The sites section is where the corporate credit union will input the addresses for their main office, other offices, disaster recovery location, vital records center, etc. The Main Site page displays the list of sites for the credit union. Click on the site to display specific details.

Each site is assigned a site type and a site function. Listed below are the mandatory site types and site functions that must be reported for each corporate credit union. The user will identify the site type and site function(s) for each location when adding the sites to the online profile as discussed below.

Site Type - Identify a site for these mandatory site types. The corporate credit union must identify a corporate office and all other offices.

- Corporate Office This is the main office of the credit union.
- Other Offices, if applicable This is a location that is separate from the corporate office

location. Site Function - Identify a site for each of the mandatory site functions.

- Location of Records
- Disaster Recovery Location
- Vital Records Center

#### **Public Display of Sites**

The following sites will be released to the public on NCUA's website. If the site type is a corporate or other office and the operational status is normal, the address and phone number will be released to the public.

#### **Address Verification**

When entering an address, if the street address, city, state, and zip code of the address do not match the US Postal Service (USPS) database, you will receive an error message. In most cases, these are minor grammatical errors or the entry does not match the USPS formatting. NCUA diligently worked to make these error messages as descriptive as possible for you to easily identify the address(es) you need to correct. Credit unions can check their addresses on the USPS website at [www.USPS.com](http://www.usps.com/) under their "Look Up A Zip Code" application. Once you enter the address, the system will return the USPS formatting.

If the USPS does not recognize an address, you can click the "Is Valid Address" box. Once you click "OK" and "Save and Certify" your Profile, the system will permanently save your information. If you have multiple addresses that failed the verification process, you must repeat this process for each one. You will not be required to repeat this step when you update Credit Union Online in the future.

Please contact OCIO Customer Technical Support at [servicedesk@ncua.gov](mailto:servicedesk@ncua.gov) or (800) 827-3255 for assistance.

#### **Save and Certify Profile**

If the user has made any changes to the profile or has not certified the profile in the last year, this button will be available in the upper right corner. This command takes the user to the Profile Certification screen.

**Credit unions must send their profile to NCUA after all changes and at least once every year (by June 30). By clicking "OK" after changes are made on the edit screens of the profile, the user's profile changes are not permanently saved in Corporate CU Online. Data is only saved locally. If the user navigates away from the profile (i.e., to the Call Report), logs out, or closes their browser without sending their data to NCUA, all changes will have to be re-entered.**

**By clicking the "Save and Certify" button, all changes made to the profile will be certified for accuracy and sent to NCUA and saved permanently in Corporate CU Online. Users may make all necessary changes to different tabs of the profile and then send their data to NCUA at one time.**

#### **Adding a Site**

Follow these steps to add a site. **Note:** When adding a site, all information must be complete and errorfree for the site to save. Any errors will appear in red at the top of the page.

- 1. Click on the "Sites" tab.
- 2. Click "Add Site."
- 3. Enter the required fields which include Site Name, Operational Status, Site Type, Site Function(s), and Address, as appropriate. Depending on the Site Type and Site Function, additional information may be required. If the user does not enter all mandatory information, they will receive an error message at the top of the screen. This error message may occur as the user is entering data or when they click the "OK" button. If there is an error on the page, the "OK" button will be grayed out and unavailable. When correcting fields, the user must click off the field that is being edited for the error message to go away. Once the field(s) with errors have been corrected, the "OK" button will be available again. The site will not save unless all errors have been corrected.

Site Name: Enter a name to identify the site. A site name can be a specific name, letter, identifying acronym, or other form of identification that the credit union has assigned to an office. This field will be used to identify the different sites. For example, Branch - 188 King Street

Operational Status: Select one of the options from the dropdown list. Enter "Suspended – Emergency" if the site has been impacted by a disaster or some other event and is currently not operational. Enter "Suspended – Planned' if it is a new site that is not operational yet.

Site Type: Select one of the options from the dropdown list. The Corporate Office (main office) and any other locations must be reported. If entering any Shared Service Centers/Networks, select "Other" as the site type.

Site Function: Select the toggle boxes beside the appropriate function(s). Each site must have at least one function selected. If none of the functions are appropriate, select "Other."

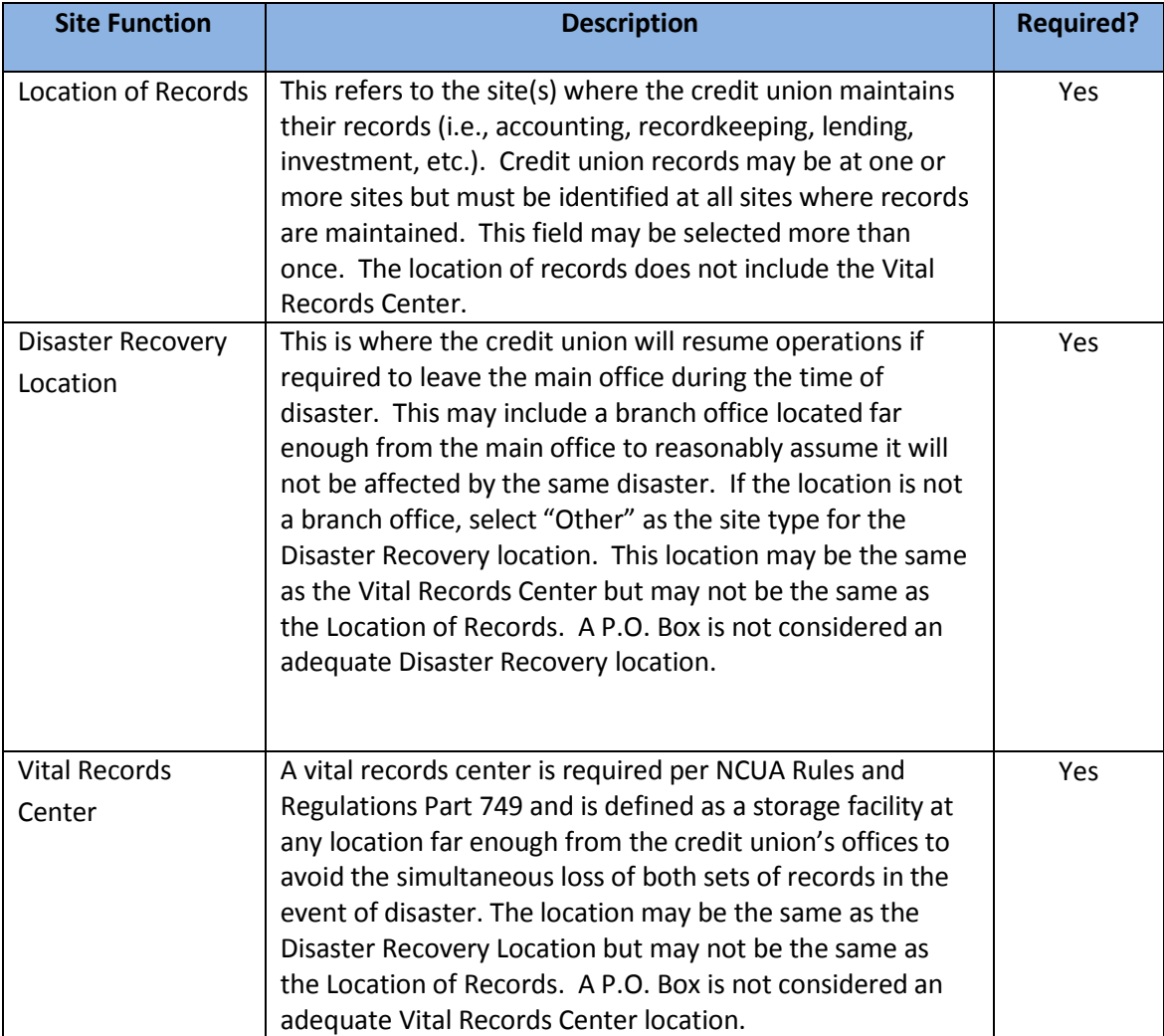

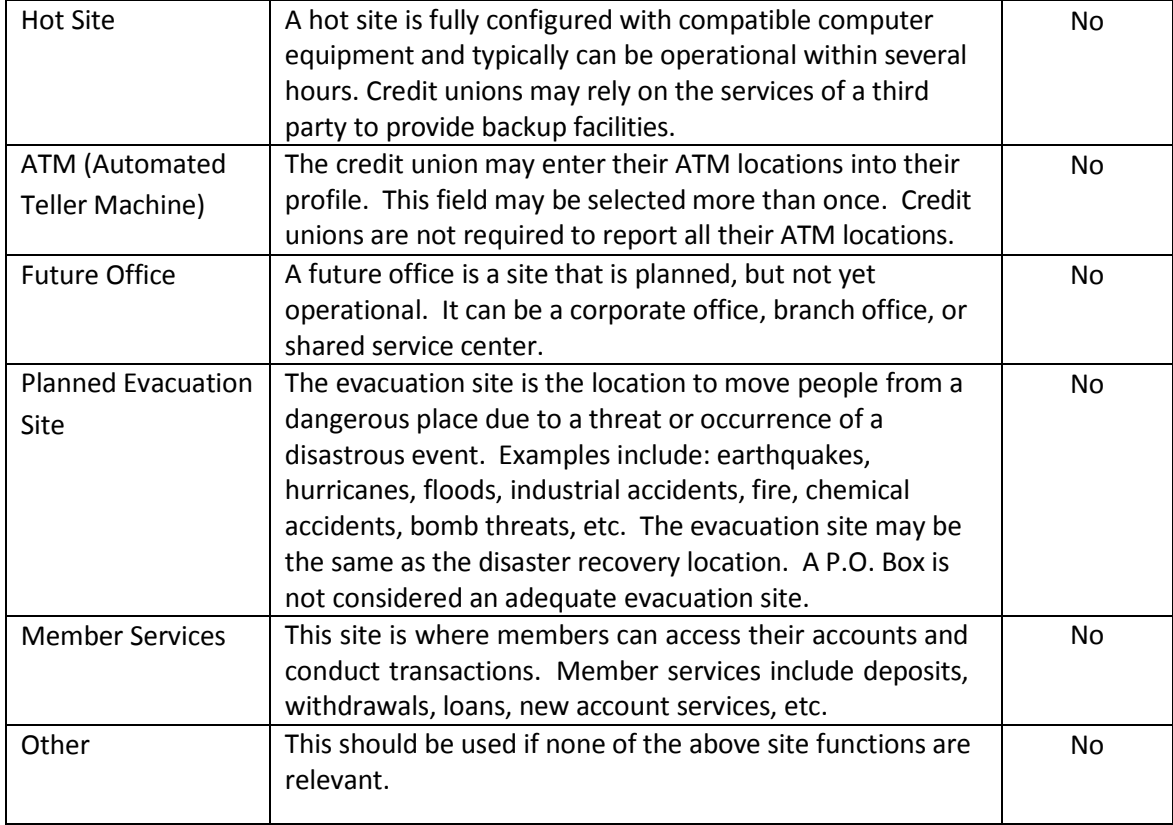

Is Main Office: Select the toggle box if the site is the main office/headquarters for the credit union. A credit union may only identify one main office. **Note:** Once the user has entered a main office location and clicked "OK," the main office box cannot be "unchecked." If the main office of the credit union has changed, the user should enter a new site and check the "Is Main Office" box which will override the previous main office location.

Hours of Operation: Enter the hours of operation for the site, if applicable. (For example, M-F 8:00 am – 3:00 pm.) Credit unions are required to enter the hours of operation for the corporate office and branch offices and anywhere member services are conducted. Some site functions may not have hours of operation (i.e., ATM). For these sites, leave this field blank.

- Physical Address: Enter the address of the physical location of the site. This is required for all sites. Include the street address, City, State, Zip Code, and Country. A P.O. Box is not considered an adequate street address for the physical location of the credit union.
- This address may be the same or different than the mailing address.
- The user must select a country for the state field to be populated.
- The zip code for sites in the United States must be 5 or 9 digits.
- There are address validation edit checks built into the online system requiring the Street

address, City, State, and Zip Code match the US Postal Service database. If these fields do not match, the user will receive an error message.

• If the user receives the following error message when entering a site address "Multiple matches were found during address verification", the user did not enter a "North", "South", "East", or "West" to the address or they are missing the street number.

Mailing Address: Enter the full mailing address for the site. Include the street address or P.O. Box Number, City, State, Zip Code, and Country. This information is required for the credit union's main/corporate office.

Phone and Fax Numbers: Enter the complete phone and fax numbers (including area code) for the site, if applicable. A phone number is required for all branch and corporate offices.

4. Click "OK."

### **\*Don't forget to click "Save and Certify Profile" to permanently save your changes.**

### **Editing/Deleting a Site**

Follow these steps to edit/delete a Site:

- 1. Click on the "Sites" tab.
- 2. Click on the name of the site to be edited.
- 3. Click "Edit" or "Delete" or "Cancel."
	- Edit Enter the appropriate information and click "Save."
	- Delete The user will be prompted "Are you sure you want to delete this record?" Click OK, if the record should be deleted.
	- Cancel Click "Cancel" if no changes are needed.
- **4. \*Don't forget to click "Save and Certify Profile" to permanently save your changes.**

## **Information System and Technology (IS&T)**

The IS&T section displays information regarding the corporate credit union's information systems and technology. This tab also includes information on data processing conversions completed by the credit union and Payment System services.

#### **Adding a Data Processing Conversion**

Follow these steps to add a data processing conversion for the credit union's primary/core share and loan data processing system. Note: Credit unions can add multiple dates. **Credit unions should always add the updated date, not delete or edit previous dates, unless they are incorrect.** The system will display the last five entries.

- 1. Click on the "IS&T" tab.
- 2. Click "Add Data Conversion" under the Data Processing Conversions section.

Date Converted: Enter the date of conversion. A future date may be entered.

Converted To: Select the data processing system the credit union has or plans to convert to.

3. Click "OK."

Once the data processing conversion information has been added, the information will appear on the View IS&T Information page under "Data Processing Conversion Information."

**\*Don't forget to click "Save and Certify Profile" to permanently save your changes.**

#### **Edit/Delete Data Processing Conversion Information**

Users can edit or delete incorrect dates in the system. You should **not** edit the existing date unless the information is not accurate.

- 1. Click on the "IS&T" tab.
- 2. Click on the date you want to edit or delete.
- 3. Click "Edit", "Delete" or "Cancel."

#### **\*Don't forget to click "Save and Certify Profile" to permanently save your changes.**

#### **Report and Edit IS&T Information**

Follow these steps to initially report or to edit the IS&T section of the profile:

- 1. Click on the "IS&T" tab.
- 2. Click "Edit" at the bottom of the "IS&T Information" section.
- 3. Enter/edit the relevant information in the drop down boxes.

## **Information System and Technology (IS&T)**

#### **BSA and OFAC**

This section is to provide the corporate credit union's software used for BSA and OFAC monitoring.

#### **\*Don't forget to click "Save and Certify Profile" to permanently save your changes.**

**Save and Certify Profile:** This button is available in the upper right corner. This command takes the user to the Profile Certification screen. Credit unions must send their profile to NCUA after all changes and at least once every calendar year (June 30). By clicking "OK" after changes are made on the edit screens of the profile, the user's profile changes are not permanently saved in Corporate CU Online. Data is only saved locally. If the user navigates away from the profile (i.e., to the Call Report), logs out, or closes their browser without sending their data to NCUA, all changes will have to be re-entered. Users may make all necessary changes to different tabs of the profile and then send their data to NCUA at one time.

**Annual Meetings -** This section displays historical dates related to the credit union's annual meetings. Enter the annual meeting dates. Note: User cannot put a future date in this field. Enter the relevant information from the add screen.

#### **Financial Statement Audits**

This section displays historical audit dates, types of audits, and the names of the audit firm or auditor. For each audit the data field entries include:

Date Audited: Enter the effective date of the most recent financial statement audit. The effective date is the end of the period covered by the audit, not the date the audit was completed. The user cannot put a future date in this field.

Audit Type: Select the audit type from the dropdown menu that best corresponds to the best description of the last annual audit performed of the credit union's records. Please see NCUA Rules and Regulations 704.15 for further information regarding audit classification. **A state licensed person** refers to a certified public accountant or public accountant who is licensed by the state or jurisdiction where the credit union is principally located to perform accounting or auditing services for that credit union. The following explanations are provided for guidance.

- **Financial statement audit** performed by state licensed persons (also known as an "opinion audit") refers to an audit of the financial statements in accordance with GAAS by an independent person who is licensed by the appropriate State or jurisdiction. The objective of a financial statement audit is to express an opinion as to whether those financial statements of the credit union taken as a whole present fairly, in all material respects, the financial position and the results of its operations and its cash flows in conformity with GAAP, as defined herein, or regulatory accounting practices.
- **Examinations of internal control over call reporting** refers to an engagement in which an independent, licensed, certified public accountant or public accountant, consistent with attestation standards, examines and reports on management's written assertions concerning the effectiveness of its internal control over financial reporting in its most recently filed year-end Call Report, with a concentration in high risk areas.

Name of the Audit Firm or Auditor: Provide the name of the auditor, if individual, or audit firm that performed the last financial statement audit. NCUA will not release this information to the public.

### **BSA Independent Test**

This section displays historical dates related to the credit union's Bank Secrecy Act (BSA) Independent Testing. Enter the most recent BSA independent test dates. Note: User cannot put a future date in this field. Enter the relevant information from the add screen.

Supervisory Committee Contact Information: Please provide the mailing address, City, State, Zip Code and an optional email for Supervisory Committee correspondence.

### **Fidelity Bond Provider**

This section displays the name of the credit union's fidelity bond provider and the amount of single losscoverage. Click on the name of the provider to edit this information. The field entries include:

Name of Provider: Select from the dropdown list the name of the Fidelity Bond Provider. Provide the name of the fidelity bond provider used to cover fraud and dishonesty by all employees, directors, officers, supervisory committee members, and credit committee members. Fidelity bond also provides insurance coverage for losses such as theft, holdup, vandalism, etc. caused by persons outside the credit union. If "Other" is selected, enter thename of the credit union's provider in the space provided.

Amount of Single Loss Coverage: Report the maximum coverage provided for any single loss by your fidelity bond. Your fidelity bond provider may refer to this as "blanket bond" coverage. The minimum required coverage is based on the credit union's total assets, as outlined in NCUA Rules and Regulations, Section 713.5. The minimum fidelity bond requirements also apply to state-chartered credit unions, as indicated in NCUA Rules and Regulations, Section 741.201. If you need further assistance, please contact your or examiner or the ONES Office.

### **Disaster Recovery Information**

The Disaster Recovery section displays information about the credit union's disaster recovery plans. This information may be used in the event of a disaster to potentially provide assistance and/or partner credit unions. Indicating a willingness to assist does not constitute an obligation on the part of the credit union.

### **Report or Editing Disaster Recovery Information**

Follow these steps to initially report or to edit disaster recovery information:

- 1. Click on the "Regulatory" tab.
- 2. Click "Edit" at the bottom of the "Disaster Recovery Information" section.
- 3. Enter the disaster recovery information.

In the event of a disaster, will the credit union communicate with members through a website?: Select the toggle box to indicate the credit union plans to use their website to communicate with members in the event of a disaster. If the credit union does not plan to use their website to communicate with members during a disaster, do not select the toggle box. This information will not be released to the public.

Available Emergency Resources: Please select the relevant toggle boxes to indicate what resources or services the credit union has available and would be willing to share with other credit unions if they are not needed for your own operations. Check all that apply. Checking a box does not constitute an obligation on the part of the credit union. This information will not be released to the public.

- **Cash Non-Member Share Drafts**  The credit union is willing to cash share drafts for non- members during an emergency.
- **Generator**  The credit union has a generator that you would be willing to loan or share with another credit union during an emergency situation.
- **IT Support**  The credit union has IT resources that could be used by another credit union after a disaster occurs. These resources could include equipment, staff, and excess server capacity and telecommunication equipment.
- **Mobile Branch**  A mobile facility can be used to serve members. A mobile branch is usually a specialized van, bus, or RV that contains the necessary telecommunication and computer equipment to process member transactions.
- **Office Space**  The credit union has space they would be willing to share with another credit union after a disaster occurs.
- **Staff/Management Services**  The credit union has employees that would be willing to assist another credit union after a disaster occurs.

### **Disaster Recovery Test**

The Disaster Recovery Tests section displays the history of disaster recovery test dates and the method(s) used to test. This information will not be released to the public. For each disaster recovery test, enter the following:

Date Tested: Enter the date of the last test of the credit union's disaster recovery program. The user may **not** enter a future date in this field.

Method(s) Used: Disaster recovery testing does not have to include a full scale shut down of the credit union's information system. An acceptable disaster recovery/business continuity test can be completed by performing one or more of the below four methods listed below. Please select the method(s) used to test disaster recovery:

• **Orientation/Walk Through** – Critical personnel hold a group discussion about the business continuity plan. Critical areas of the plan are clarified and highlighted during the discussion.

- **Tabletop/Mini-Drill** A specific event scenario is presented and the instructions in the Business Continuity Plan are applied to it by critical personnel.
- **Functional Testing** Personnel are sent to the recovery site and attempt to restore communication and coordinate as established by the Business Continuity Plan.
- **Full-Scale Testing**  A credit union implements all or portions of its business continuity plan by processing data and transactions using backup media at the recovery site.

For more information on Disaster Recovery/Business Continuity Testing, please refer to the *FFIEC IT Examination Handbook Business Continuity Planning Booklet* which can be accessed from [http://www.ffiec.gov/ffiecinfobase/index.html.](http://www.ffiec.gov/ffiecinfobase/index.html)

### **Independent Risk Management Expert**

This section displays the corporate credit union's independent ERM expert's name, affiliation, and organization. Enter the relevant information from the add screen.

### **Part 748 Certification**

Each federally-insured credit union is required to develop a written security program and to file an annual statement certifying its compliance with this requirement as prescribed by Part 748 of the NCUA Rules and Regulations. Compliance with this regulation is documented within the online system.

### **Follow these steps to certify security compliance:**

- 1. After ensuring compliance with Part 748 of NCUA Rules and Regulations, click the "Add Certify Part 748" button to certify compliance.
- 2. Enter the first name, last name, and title of the certifier.
- 3. Click "Certify."

### **NEV Model Validation**

This section displays historical dates related to the credit union's NEV model validation. Enter the most recent NEV validation dates. Note: User cannot put a future date in this field. Enter the relevant information from the add screen.

### **\*Don't forget to click "Save and Certify Profile" to permanently save your changes.**

Save and Certify Profile: This button is available in the upper right corner. This command takes the user to the Profile Certification screen. Corporate credit unions must send their profile to NCUA after all changes and at least once every nine months. By clicking "OK" after changes are made on the edit screens of the profile, the user's profile changes are not permanently saved in Corporate CU Online. Data is only saved locally. If the user navigates away from the profile (i.e., to the Call Report), logs out, or closes their browser without sending their data to NCUA, all changes will have to be re-entered. Users may make all necessary changes to different tabs of the profile and then send their data to NCUA at one time.

## **Annual Meeting Information**

**Annual Meetings -** This section displays the history of annual meeting dates. Enter the date the annual meeting was conducted. The user cannot put a future date in this field. Note: Corporate Credit unions can add multiple dates. The system will display all dates entered by the credit union.

### **Credit unions should always add the most recent date, not delete or edit previous dates, unless they are incorrect. The system will display the last five entries.**

The User must click the OK button before leaving the Add screen. Once the date is added, it will appear on the main Regulatory page.

#### **\*Don't forget to click "Save and Certify Profile" to permanently save your changes.**

#### **Edit/Delete Annual Meeting Information**

Users can edit or delete incorrect dates in the system. You should **not** edit the existing date unless the information is not accurate.

- 1. Click on the "Regulatory" tab.
- 2. Click on the date you want to edit or delete.
- 3. Click "Edit", "Delete" or "Cancel."

### **\*Don't forget to click "Save and Certify Profile" to permanently save your changes.**

Save and Certify Profile: This button is available in the upper right corner. This command takes the user to the Profile Certification screen. Credit unions must send their profile to NCUA after all changes and at least once per year. By clicking "OK" after changes are made on the edit screens of the profile, the user's profile changes are not permanently saved in Corporate CU Online. Data is only saved locally. If the user navigates away from the profile (i.e., to the Call Report), logs out, or closes their browser without sending their data to NCUA, all changes will have to be re-entered. Users may make all necessary changes to different tabs of the profile and then send their data to NCUA at one time.

## **Financial Statement Audit Information**

The Regulatory section of the profile displays the credit union's regulatory requirements. The system will display all dates entered by the credit union.

#### **Add Audit Information**

Follow these steps to add audit information. **Credit unions should always add the updated date, not delete or edit previous dates, unless they are incorrect. The system will display the last five entries.**

- 1. Click on the "Regulatory" tab.
- 2. Click on the "Add Audit" button.
- 3. Enter the relevant information.
- 4. Click "OK" when done.

### **\*Don't forget to click "Save and Certify Profile" to permanently save your changes.**

#### **Edit/Delete Audit Information**

Users can edit or delete incorrect dates in the system. You should **not** edit the existing date unless the information is not accurate.

- 1. Click on the "Regulatory" tab.
- 2. Click on the date you want to edit or delete.
- 3. Click "Edit", "Delete" or "Cancel."

### **\*Don't forget to click "Save and Certify Profile" to permanently save your changes.**

#### **Financial Statement Audits**

This section displays historical audit dates, types of audits, and the names of the audit firm or auditor. For each audit the field entries include:

Date Audited: Enter the effective date of the most recent financial statement audit. The effective date is the end of the period covered by the audit, not the date the audit was completed. The user cannot put a future date in this field.

Audit Type: Select the audit type from the dropdown menu that best corresponds to the best description of the last annual audit performed of the credit union's records. Please see NCUA Rules and Regulations 715 for further information regarding audit classification. **A state licensed person** refers to a certified public accountant or public accountant who is licensed by the state or jurisdiction where the credit union is principally located to perform accounting or auditing services for that credit union. The following explanations are provided for guidance.

## **Financial Statement Audit Information**

- **Financial statement audit** performed by state licensed persons (also known as an "opinion audit") refers to an audit of the financial statements in accordance with GAAS by an independent person who is licensed by the appropriate State or jurisdiction. The objective of a financial statement audit is to express an opinion as to whether those financial statements of the credit union taken as a whole present fairly, in all material respects, the financial position and the results of its operations and its cash flows in conformity with GAAP, as defined herein, or regulatory accounting practices.
- **Balance sheet audit** performed by state licensed persons refers to an examination of a credit union's assets, liabilities, and equity under GAAS by an independent public accountant for the purpose of opining on the fairness of the presentation on the balance sheet. The opinion under this type of engagement would not address the fairness of the presentation of the credit union's income statement, statement of changes in equity (including comprehensive income), or statement of cash flows.
- **Examinations of internal control over call reporting** refers to an engagement in which an independent, licensed, certified public accountant or public accountant, consistent with attestation standards, examines and reports on management's written assertions concerning the effectiveness of its internal control over financial reporting in its most recently filed semiannual or year-end Call Report, with a concentration in high risk areas.
- **Supervisory Committee audit performed by state licensed persons** refers to an engagement in accordance with the procedures prescribed in NCUA's Supervisory Committee Guide performed by certified public accountant, public accountant, and other state licensed persons.
- **Supervisory Committee audit performed by other external auditors** refers to an engagement in accordance with the procedures prescribed in NCUA's Supervisory Committee Guide performed by the league auditor, credit union auditor consultant, retired financial institutions examiner, and other qualified but not State-licensed persons. Qualified persons who are not State-licensed cannot provide assurance services under this subsection.
- **Supervisory Committee audit performed by supervisory committee or designated staff** refers to an engagement in accordance with the procedures prescribed in NCUA's Supervisory Committee Guide performed by the supervisory committee or its internal auditor.

Name of the Audit Firm or Auditor: Provide the name of the auditor, if individual, or audit firm that performed the last financial statement audit. If the Supervisory Committee performed the audit, please report "Supervisory Committee" in this field. NCUA will not release this information to the public.

**Save and Certify Profile**: This button is available in the upper right corner. This command takes the user to the Profile Certification screen. Credit unions must send their profile to NCUA after all changes and at least once per year. By clicking "OK" after changes are made on the edit screens of the

## **Financial Statement Audit Information**

profile, the user's profile changes are not permanently saved in Corproate CU Online. Data is only saved locally. If the user navigates away from the profile (i.e., to the Call Report), logs out, or closes their browser without sending their data to NCUA, all changes will have to be re-entered. Users may make all necessary changes to different tabs of the profile and then send their data to NCUA at one time.

# **Bank Secrecy**

Bank Secrecy – This section will display the historical information related to Bank Secrecy Independent Testing. Please enter the BSA independent test date. The user cannot put a future date in this field. Note: Credit unions can add multiple dates. The system will display all dates entered by the credit union.

## **Fidelity Bond Provider**

### **Adding Fidelity Bond Provider Information**

- 1. Click on the "Regulatory" tab.
- 2. Click on the "Add" button.
- 3. Enter the relevant information.

Name of Provider: Select from the dropdown list the name of the Fidelity Bond Provider. Provide the name of the fidelity bond provider used to cover fraud and dishonesty by all employees, directors, officers, supervisory committee members, and credit committee members. Fidelity bond also provides insurance coverage for losses such as theft, holdup, vandalism, etc. caused by persons outside the credit union. If "Other" is selected, enter the name of the credit union's provider in the space provided.

Amount of Single Loss Coverage: Report the maximum coverage provided for any single loss by your fidelity bond. Your fidelity bond provider may refer to this as "blanket bond" coverage. The minimum required coverage is outlined in NCUA Rules and Regulations.

4. When done, click "OK."

### **\*Don't forget to click "Save and Certify Profile" to permanently save your changes.**

### **Editing/Deleting Fidelity Bond Information**

Follow these steps to edit/delete regulatory information:

- 1. Click on the "Regulatory" tab.
- 2. Click on the Fidelity Bond Name.
- 3. Click "Edit" or "Delete" or "Cancel."
	- Edit Enter the appropriate information and click "OK."
	- Delete The user will be prompted "Are you sure you want to delete this record?" Click OK, if the record should be deleted.
	- Cancel Click "Cancel" if no changes are needed.

### **\*Don't forget to click "Save and Certify Profile" to permanently save your changes.**

Save and Certify Profile: This command takes the user to the Profile Certification screen.

**Credit unions must send their profile to NCUA after all changes and at least once per year (by June** 

### **30). By clicking "OK" after changes are made on the edit screens of the profile, the user's profile**

**changes are** 

## **Fidelity Bond Provider**

**not permanently saved in CU Online. Data is only saved locally. If the user navigates away from the profile (i.e., to the Call Report), logs out, or closes their browser without sending their data to NCUA, all changes will have to be re-entered.** 

**By clicking the "Save and Certify" button, all changes made to the profile will be certified for accuracy and sent to NCUA and saved permanently in CU Online. Users may make all necessary changes to different tabs of the profile and then send their data to NCUA at one time.**

## **Disaster Recovery Test**

The Disaster Recovery Tests section displays the history of disaster recovery test dates and the method(s) used to test. This information will not be released to the public. For each disaster recovery test, enter the following:

Date Tested: Enter the date of the last test of the credit union's disaster recovery program. The user may **not** enter a future date in this field.

Method(s) Used: Disaster recovery testing does not have to include a full scale shut down of the credit union's information system. An acceptable disaster recovery/business continuity test can be completed by performing one or more of the four methods listed below. Please select the method(s) used to test disaster recovery:

- **Orientation/Walk Through** Critical personnel hold a group discussion about the business continuity plan. Critical areas of the plan are clarified and highlighted during the discussion.
- **Tabletop/Mini-Drill** A specific event scenario is presented and the instructions in the Business Continuity Plan are applied to it by critical personnel.
- **Functional Testing** Personnel are sent to the recovery site and attempt to restore communication and coordinate as established by the Business Continuity Plan.
- **Full-Scale Testing** A credit union implements all or portions of its business continuity plan by processing data and transactions using backup media at the recovery site.

For more information on Disaster Recovery/Business Continuity Testing, please refer to the *FFIEC IT Examination Handbook Business Continuity Planning Booklet* which can be accessed from [http://www.ffiec.gov/ffiecinfobase/index.html.](http://www.ffiec.gov/ffiecinfobase/index.html)

When done, click "OK."

#### **Adding Disaster Recovery Test Information**

Credit unions can add multiple dates. **Credit unions should always add the updated date, not delete or edit previous dates, unless they are incorrect.** The system will display the last five entries.

- 1. Click on the "Regulatory" tab.
- 2. Click on the "Add Disaster Recovery Test" button
- 3. Enter the relevant information.
- 4. When done, click "OK."

#### **\*Don't forget to click "Save and Certify Profile" to permanently save your changes.**

## **Disaster Recovery Test**

#### **Editing/Deleting Disaster Recovery Test Information**

Users can edit or delete incorrect dates in the system. You should **not** edit the existing date unless the information is not accurate.

- 1. Click on the "Regulatory" tab.
- 2. Click on the date you want to edit or delete.
- 3. Click "Edit", "Delete" or "Cancel."

#### **\*Don't forget to click "Save and Certify Profile" to permanently save your changes.**

Save and Certify Profile: This button is available in the upper right corner. This command takes the user to the Profile Certification screen. Corporate Credit unions must send their profile to NCUA after all changes and at least once per year (by June 30). By clicking "OK" after changes are made on the edit screens of the profile, the user's profile changes are not permanently saved in CU Online. Data is only saved locally. If the user navigates away from the profile (i.e., to the Call Report), logs out, or closes their browser without sending their data to NCUA, all changes will have to be re-entered. Users may make all necessary changes to different tabs of the profile and then send their data to NCUA at one time.

# **Independent Risk Management**

First Name: Enter the first name of the user.

Last Name: Enter the last name of the user.

Affiliation: Use the drop down box to select an affiliation type

# **Certify Part 748**

Each federally-insured credit union is required to develop a written security program and to file an annual statement certifying its compliance with this requirement as prescribed by Part 748 of the NCUA Rules and Regulations. Compliance with this regulation is documented within the online system. **Credit unions should always certify compliance, not delete or edit previous dates, unless they are incorrect. The system will display the last five entries.** 

#### **Follow these steps to certify security compliance:**

- 1. After ensuring compliance with Part 748 of NCUA Rules and Regulations, click the "Add Certify Part 748" button to certify compliance.
- 2. Enter the first name, last name, and title of the certifier.
- 3. Click "Certify."

#### **\*Don't forget to click "Save and Certify Profile" to permanently save your changes.**

For a manual filer or credit union that may have experienced intermittent technical difficulties, the NCUA or State Supervisory Authority (if applicable) will enter the certification information from the paper form.

#### **Edit/Delete Part 748 Information**

Users can edit or delete incorrect dates in the system. You should **not** edit the existing certification date unless the information is not accurate.

- 1. Click on the "Regulatory" tab.
- 2. Click on the date you want to edit or delete.
- 3. Click "Edit", "Delete" or "Cancel."

#### **\*Don't forget to click "Save and Certify Profile" to permanently save your changes.**

Save and Certify Profile: This button is available in the upper right corner. This command takes the user to the Profile Certification screen. Credit unions must send their profile to NCUA after all changes and at least once per year. By clicking "OK" after changes are made on the edit screens of the profile, the user's profile changes are not permanently saved in CU Online. Data is only saved locally. If the user navigates away from the profile (i.e., to the Call Report), logs out, or closes their browser without sending their data to NCUA, all changes will have to be re-entered. Users may make all necessary changes to different tabs of the profile and then send their data to NCUA at one time.

# **Net Economic Value**

Date: Enter the effective date of NEV model validation.

Validator: Enter the name of the firm that completed the validation of the NEV model.

# **Credit Union Users**

This page shows the users the credit union administrator(s) have authorized to use the online system. Click on the name of the person to edit user information. If the user has privileges to add users, the "Add User" button will be available. This information is confidential and will not be released to the public.

All users of the system must be registered and assigned a user role. The following details each user role.

- Credit Union Administrator: This role controls access to the online system and submission of credit union data. Every credit union must select at least two (2) administrators; however, it is recommended a credit union limit the number of administrators due to the privileges and control they have of the online system for their credit union. Administrators have the following permissions:
	- o Add, edit, and delete users
	- o Reset passwords and unlock user accounts
	- o Resend account verification emails for users
	- o Change their personal information on the "My Account" tab
	- o Input and change profile data
	- o Certify the profile for accuracy
	- o Input and submit a 5310 Call Report
- Credit Union User: This role is more limited than the administrator role. A credit union may or may not have any users with this role. Credit union users have the following permissions:
	- o Change their personal information on the "My Account" tab
	- o Input and change profile data
	- o Certify the profile for accuracy
	- o Input and submit a 5310 Call Report
- Credit Union Basic: This role is the most restrictive. These users have view only permissions within CU Online and cannot edit Call Report or profile information. They can update their personal information on the "My Account" tab.

#### **Add a User**

All users of the system must be registered with their own username and password. There is no limit to the number of users a credit union may have; however, all users should be assigned the proper user role based on the descriptions above.

- **a.** Login to the online system
- **b.** Click on the "Current Profile" link on the Profile Snapshot page.
- **c.** Within your credit union's profile, click on the "Users" tab.
- **d.** Click "Add User".
- **e.** Complete all fields. When done, click "OK."

Username: Enter a username for the user. The username will be utilized by the user to login. Every user must have a unique user name. This field is not case sensitive and can include letters, numbers, and the underscore "\_". However, usernames are **not** required to have all of these characters. For example: JSmith\_CU00023

First Name: Enter the first name of the user.

Last Name: Enter the last name of the user.

Password: Enter a password for the user. The password must be 8 characters long with at least one upper case letter, one lower case letter, and one number. The user may change their password after they access the system for the first time. This field is case sensitive.

Confirm Password: Re-type the password for the user. This field is case sensitive.

**Email:** Enter a valid e-mail address for the user. The e-mail address is not required to be credit union related; however, a credit union e-mail address is preferred. More than one user can have the same email address.

Role: Select a role for each user. Each credit union must select at least two administrators. See the section above "Credit Union User Roles" for specific details about each role.

- o Credit Union Administrator
- o Credit Union User
- o Credit Union Basic
- **f.** The new user will then be sent an e-mail verifying their e-mail address. They **must** click the link on the e-mail message to finalize their registration. Once they have done this, they can login and use the online system.

#### **Edit User Accounts/Reset Password/Unlock Account/Resend Verification**

Credit Union Administrators: Follow these steps to edit a user's account, reset a password, unlock an account, or resend the account verification email:

- 1. Login to CU Online.
- 2. Click on the "Current Profile" link on the Profile Snapshot page.
- 3. Click on the "Users" tab.
- 4. Click on the name of the user you want to edit.

## **Credit Union Users**

- 5. To edit the first name, last name, email address, or role, click the "Edit" button. Click the applicable button to reset a password or resend the account verification email.
	- **Examber Password:** This feature emails a new password to the email address on the user's account. This feature will not unlock the user's account. If a user locks themselves out and cannot remember their password, they must be unlocked first and then have their password reset. This button is available once the user's email address has been verified.
	- Resend Verification: This feature will resend the verification email to a user who may have deleted it or did not receive it. The verification email is sent to a user when they are added or a user's email address is changed. The user **must** click the link on the e-mail message to confirm receipt of their email and finalize the change. If the user accidentally deletes this email, the credit union administrator can resend this verification email.
	- Unlock Account: This feature will unlock a user who has locked themselves out of the system. The user will use the same username and password. To unlock an account, click the "Edit button." Change the "Status" field from LOCKED to ACTIVE. Click OK when done. Administrators may need to "unlock" a user and reset their password if the user cannot remember their original password.

#### **Deleting Users**

Credit Union Administrators are responsible for removing obsolete users from the system. Follow these steps to remove a user's account:

- 1. Click on the "Users" Tab
- 2. Click on the name of the user you want to edit.
- 3. Click "Delete." When asked are you sure you want to delete this user, click "OK."

# **Products and Services**

The Products and Services section displays various credit union programs and member services. Select the products and services offered by the corporate credit union.

From the drop down box, select the appropriate answer for the Minority Depository Institution question. If you qualify as a Minority Depository Institution, please the applicable groups that apply.

## **Partnership Information**

The Partnership section is optional and place where credit unions can identify partnerships they have with other federally insured credit unions. Note: This information is optional and will not be released to the public:

#### **Adding a Partnership**

- 1. Click on the "Partnerships" link.
- 2. Click on the "Add Partnership" button.
- 3. Enter the relevant information.

Partner Credit Union: Select the name of the credit union from the dropdown list. If the credit union has or provides more than one service or relationship with another credit union, the user will have to add each service/relationship separately.

Service Type: Select the type of service from the dropdown list. If the service type is not listed, select "Other" and type in the service type in the provided field.

Relationship Type: Select the relationship type from the dropdown list. If the relationship type is not listed, select "Other" and type in the relationship in the provided field.

4. When done, click "OK"

### **\*Don't forget to click "Save and Certify Profile" to permanently save your changes.**

### **Editing/Deleting Partnerships**

- 1. Click on the "Partnerships" link
- 2. Click on the name of the Partnership to be edited.
- 3. Click "Edit" or "Delete" or "Cancel."
	- Edit Enter the appropriate information and click "Save."
	- Delete The user will be prompted "Are you sure you want to delete this record?" Click OK, if the record should be deleted.
	- Cancel Click "Cancel" if no changes are needed.
- 4. Click "OK."

### **\*Don't forget to click "Save and Certify Profile" to permanently save your changes.**

## **Partnership Information**

Save and Certify Profile: This command takes the user to the Profile Certification screen.

**Corporate credit unions must send their profile to NCUA after all changes and at least once every year (by June 30). By clicking "OK" after changes are made on the edit screens of the profile, the user's profile changes are not permanently saved in Corporate CU Online. Data is only saved locally. If the user navigates away from the profile (i.e., to the Call Report), logs out, or closes their browser without sending their data to NCUA, all changes will have to be re-entered.**

**By clicking the "Save and Certify" button, all changes made to the profile will be certified for accuracy and sent to NCUA and saved permanently in Corporate CU Online. Users may make all necessary changes to different tabs of the profile and then send their data to NCUA at one time.**

## **PartnershipInformation**

The Partnership section is optional and place where credit unions can identify partnerships they have with other federally insured credit unions. Note: This information is optional and will not be released to the public:

#### **Adding a Partnership**

- 1. Click on the "Partnerships" link.
- 2. Click on the "Add Partnership" button.
- 3. Enter the relevant information.

Partner Credit Union: Select the name of the credit union from the dropdown list. If the credit union has or provides more than one service or relationship with another credit union, the user will have to add each service/relationship separately.

Service Type: Select the type of service from the dropdown list. If the service type is not listed, select "Other" and type in the service type in the provided field.

Relationship Type: Select the relationship type from the dropdown list. If the relationship type is not listed, select "Other" and type in the relationship in the provided field.

4. When done, click "OK"

### **\*Don't forget to click "Save and Certify Profile" to permanently save your changes.**

### **Editing/Deleting Partnerships**

- 1. Click on the "Partnerships" link
- 2. Click on the name of the Partnership to be edited.
- 3. Click "Edit" or "Delete" or "Cancel."
	- Edit Enter the appropriate information and click "Save."
	- Delete The user will be prompted "Are you sure you want to delete this record?" Click OK, if the record should be deleted.
	- Cancel Click "Cancel" if no changes are needed.
- 4. Click "OK."

### **\*Don't forget to click "Save and Certify Profile" to permanently save your changes.**

## **PartnershipInformation**

Save and Certify Profile: This command takes the user to the Profile Certification screen.

**Corporate credit unions must send their profile to NCUA after all changes and at least once every year (by June 30). By clicking "OK" after changes are made on the edit screens of the profile, the user's profile changes are not permanently saved in Corporate CU Online. Data is only saved locally. If the user navigates away from the profile (i.e., to the Call Report), logs out, or closes their browser without sending their data to NCUA, all changes will have to be re-entered.**

**By clicking the "Save and Certify" button, all changes made to the profile will be certified for accuracy and sent to NCUA and saved permanently in Corporate CU Online. Users may make all necessary changes to different tabs of the profile and then send their data to NCUA at one time.**

# **Merger Registry**

Complete the initial yes/no question regarding your interest in merger opportunities.

If your corporate credit union is interest in possible merger opportunities, please complete the questions on this page.

# **Expanded Authorities**

Informational only. No input needed. Changes are made NCUA.

## **Credit Union Users**

This page shows the users the credit union administrator(s) have authorized to use the online system. Click on the name of the person to view and edit user information.

If the user has privileges to add users, the "Add User" button will be available. This information is confidential and will not be released to the public.

#### **Add a User**

All users of the system must be registered with their own username and password. There is no limit to the number of users a credit union may have; however, all users should be assigned the proper user role based on the descriptions above.

- **a.** Login to the online system
- **b.** Click on the "Current Profile" link on the Profile Snapshot page.
- **c.** Within your credit union's profile, click on the "Users" tab.
- **d.** Click "Add User".
- **e.** Complete all fields. When done, click "OK."

Username: Enter a username for the user. The username will be utilized by the user to login. Every user must have a unique user name. This field is not case sensitive and can include letters, numbers, and the underscore "\_". However, usernames are **not** required to have all of these characters. For example: JSmith\_CU00023

First Name: Enter the first name of the user.

Last Name: Enter the last name of the user.

Password: Enter a password for the user. The password must be 8 characters long with at least one upper case letter, one lower case letter, and one number. The user may change their password after they access the system for the first time. This field is case sensitive.

Confirm Password: Re-type the password for the user. This field is case sensitive.

Email: Enter a valid e-mail address for the user. The e-mail address is not required to be credit union related; however, a credit union e-mail address is preferred. More than one user can have the same email address.

Role: Select a role for each user. Each credit union must select at least two administrators. See the section above "Credit Union User Roles" for specific details about each role.

- o Credit Union Administrator
- o Credit Union User
- o Credit Union Basic
- **f.** The new user will then be sent an e-mail verifying their e-mail address. They **must** click the link on the e-mail message to finalize their registration. Once they have done this, they can login and use the online system.

#### **Edit User Accounts/Reset Password/Unlock Account/Resend Verification**

Credit Union Administrators: Follow these steps to edit a user's account, reset a password, unlock an account, or resend the account verification email:

- 1. Login to CU Online.
- 2. Click on the "Current Profile" link on the Profile Snapshot page.
- 3. Click on the "Users" tab.
- 4. Click on the name of the user you want to edit.
- 5. To edit the first name, last name, email address, or role, click the "Edit" button. Click the applicable button to reset a password or resend the account verification email.
	- Reset Password: This feature emails a new password to the email address on the user's account. This feature will not unlock the user's account. If a user locks themselves out and cannot remember their password, they must be unlocked first and then have their password reset. This button is available once the user's email address has been verified.
	- Resend Verification: This feature will resend the verification email to a user who may have deleted it or did not receive it. The verification email is sent to a user when they are added or a user's email address is changed. The user **must** click the link on the e-mail message to confirm receipt of their email and finalize the change. If the user accidentally deletes this email, the credit union administrator can resend this verification email.
	- Unlock Account: This feature will unlock a user who has locked themselves out of the system. The user will use the same username and password. To unlock an account, click the "Edit button." Change the "Status" field from LOCKED to ACTIVE. Click OK when done. Administrators may need to "unlock" a user and reset their password if the user cannot remember their original password.

#### **Deleting Users**

Credit Union Administrators are responsible for removing obsolete users from the system. Follow these steps to remove a user's account:

1. Click on the "Users" Tab

- 2. Click on the name of the user you want to edit.
- 3. Click "Delete." When asked are you sure you want to delete this user, click "OK."